# Public LegSearch Help

#### Introduction

- What Is Public LegSearch?
- Purpose of the Manual
- Prerequisite Skills
- How the Manual Is Organized
- Graphics Conventions Used in the Manual
- Browser and Search Terminology

#### Accessing Public LegSearch

#### Searching Websites vs. Documents

#### **Creating a Basic Query**

- Selecting Web Sites
- Selecting Document Types
- **Entering Your Search Terms**
- **Running the Search**

#### **Viewing and Navigating Results**

- Viewing a Document from the Results List
- Navigating through a Retrieved Document
- Using Hypertext Links
- Maximum Document Search Results
- **Combining Document Results**

#### **Printing in LegSearch**

- Printing the Result List
- **Printing Documents**

### **Advanced Query Features**

- **Proximity Searches**
- Zone Searches Creating a Single Zone Search Combining Zone Searches

### **Appendix A: Search Terms and Operators**

- **Basic Search Terms**
- **Documents Named Like**
- **Boolean Operators**
- Wildcard Searches

Applying Symbols for Boolean Arguments and Wildcards

- Using RCW Numbers in Searches From the Search Terms field: From the Documents Named Like field:
- Using WAC Numbers in Searches From the Search Terms field: From the Documents Named Like field:
- Searching for Session Laws and Passed Legislature by Year
- Resolving Common Search Problems Compound word, hyphenated term, or two-word phrase Combining Ands and Ors Maximum document results Using multiple search term fields

### **Appendix B: Historical Documents and Zones**

# Appendix C: Document Zones by Type and Location

### **Appendix D: Document Zone Samples**

- Bill Document
- Passed Legislature Document
- Session Law Document
- **RCW Chapter Digest**
- **RCW** Title Digest
- **RCW** Section
- WAC Chapter Digest
- WAC Title Digest
- WAC Section

#### **Appendix E: Troubleshooting**

# Introduction

# What Is Public LegSearch?

Public LegSearch is the Legislature's public online search system. With it you can enter keywords to search and display various types of legislative websites and documents. For example, you can search the Revised Code of Washington (RCW) for any section that contains references to salmon fishing in Puget Sound. Or, you may search the Legislature's websites for links related to state parks.

## Purpose of the Manual

This manual provides instructions and guidance for using Public LegSearch to find legislative websites and documents.

## **Prerequisite Skills**

This manual assumes you have a working knowledge of the Windows operating system and Internet browser features.

# How the Manual Is Organized

The manual is arranged as follows:

- Accessing Public LegSearch
- Searching websites vs. documents
- Creating a basic query
- Viewing and navigating through the results list
- Combining and printing search results
- Executing proximity and zone searches
- Search terms and operators
- Searching for RCW and WAC references
- Availability of historical bill documents and zones
- Document zone definitions and samples
- Troubleshooting

# Graphics Conventions Used in the Manual

Bolded items represent keystrokes, menu items, or buttons.

# **Browser and Search Terminology**

You'll see the following terms throughout the manual.

| Boolean search         | A way to combine terms in a keyword search with "logical" connectors, |  |  |  |
|------------------------|-----------------------------------------------------------------------|--|--|--|
|                        | e.g., "and," "or," and "not"—NOTE: symbols may be used instead of     |  |  |  |
|                        | the actual words                                                      |  |  |  |
| Keyword Search         | Search for text inside legislative documents and websites             |  |  |  |
| <b>Documents Named</b> | Field in which you enter all or part of the document file names       |  |  |  |
| Like                   |                                                                       |  |  |  |

| <b>Document Selection</b> | The location of all the document types available for searching                                                                                                    |  |
|---------------------------|----------------------------------------------------------------------------------------------------|--|
| Area                      |                                                                                                    |  |
| Link                      | Usually represented by blue and underlined text, a link moves you from<br>the current browser page to another, moves you to another location<br>within the current document, or opens a form or e-mail message. The<br>cursor changes shapes when it touches a link.<br>You are pointing at a link when the cursor changes to a hand with<br>a pointing finger.<br>If the browser status bar is turned on, then the path the link is pointing<br>to appears on the status bar. |  |
| Query                     | The search terms that are entered to generate a search                                                                                                    |  |
| Result list               | The list of documents that meet the criteria of your search                                                                                                    |  |
| Search terms              | The keywords and symbols that indicate what you want to search for                                                                                                    |  |
| Document type             | The set(s) of documents you wish to search                                                                                                    |  |
| Zone                      | A part of a document, for example, the history part of an RCW section.                                                                                                    |  |

# Accessing Public LegSearch

• From the Legislature's public site home page, click the **Search** link from the banner.

| - 🕞 🥖 http://legsearchdevexternal/                                                                                                    | 오 - ♂ × ) 🏈 Washington State Legislatu × |
|----------------------------------------------------------------------------------------------------|------------------------------------------|
| e <u>E</u> dit <u>V</u> iew F <u>a</u> vorites <u>T</u> ools <u>H</u> elp                                                                                                    |                                          |
| WASHINGTON STATE<br>Legislature Home   Senate   House of Repres                                                                                                    |                                          |
| egislative Search                                                                                                    | Help                                     |
| Search Terms Preferences                                                                                                    |                                          |
| Enter search criteria in the fields below:                                                                                                    | Reset                                    |
| Search Term(s): 🚺                                                                                                    |                                          |
| Search Type: 💿 Web 💿 Document                                                                                                    |                                          |
| Click the Web button to search the Legislature website.<br>Click the Document button to search legislative documents.<br>You may refine your selections in the panels below<br>Website Section Selection | Search                                   |
| Click the section of the Legislature website you wish to search:                                                                                                    | Reset                                    |
|                                                                                                    |                                          |
|                                                                                                    |                                          |
|                                                                                                    |                                          |
|                                                                                                    |                                          |
|                                                                                                    |                                          |
|                                                                                                    |                                          |

The LegSearch window frames on the left provide fields and choices for establishing the criteria of your search, web vs. document search, search terms fields, zones, and document types and biennia/years. The results of your search are displayed in the right frame.

# Searching Websites vs. Documents

Users have two types of search methods: web vs. documents. If you click the **Web** radio button, your searches are based on the Legislature's website sections. If you click the **Documents** radio button, the system searches against the selected legislative document type(s).

# Creating a Basic Query

Setting up a basic query involves the following steps:

- Select your search type: web sites vs. documents.
  - If searching web sites, select all websites (default) or click the desired sub-site you wish to search.
  - If searching documents, click the desired document types and, if applicable, the biennia/year(s) and chamber.
- Enter the keyword(s) to search against.
- Run the search.

# **Selecting Web Sites**

If you are running a web search, you may base your search on all legislative websites or an individual sub-site. To view and filter your search websites, use the following steps:

1. Click the arrow next to the **Websites** heading to display all websites. By default, all websites are selected.

| Legislative S                                                                                                    | earch                                                                                                    | Help            |
|----------------------------------------------------------------------------------------------------|----------------------------------------------------------------------------------------------------|-----------------|
| Search Terms                                                                                                    | Preferences                                                                                                    |                 |
| Enter search criter                                                                                                    | ia in the fields below:                                                                                           | Reset           |
| Search Term(s): 🛙                                                                                                    |                                                                                                    |                 |
| Search Type:                                                                                                    | Web Occument                                                                                                    | nt              |
| Click the Document                                                                                                    | on to search the Legislature website.<br>button to search legislative documer<br>r selections in the panels below | nts. Search     |
| Website Section                                                                                                    | Selection                                                                                                    |                 |
| Click the section o                                                                                                    | f the Legislature website you wish t                                                                              | o search: Reset |
|                                                                                                    | ions                                                                                                    |                 |
| <ul> <li>House of</li> <li>House Co</li> <li>Senate Co</li> <li>Bill Inform</li> <li>Revised Co</li> <li>Washingty</li> <li>Code Rev</li> <li>Joint Adm</li> <li>Joint Legislativ</li> <li>Legislativ</li> <li>Legislativ</li> <li>Office of</li> <li>Select Con</li> <li>House Rei</li> <li>House Rei</li> </ul> | mmittees<br>hation<br>ode of Washington (RCW)<br>on Administrative Code (WAC)                                     | am (LEAP)       |

2. To filter by a specific site, click the button next to the site you wish to search against.

# Selecting Document Types

If you click the **Document** button in the Search Terms area, the Document Selection area changes to display three expandable folders. The folders contain various document types with check boxes next to them to select the desired document types.

|                                                                                                    |                                                                                                    | and, at                                                                          |                                              | ×  |
|----------------------------------------------------------------------------------------------------|----------------------------------------------------------------------------------------------------|----------------------------------------------------------------------------------|----------------------------------------------|----|
| Search Terms       Zones       Perforances         Enter search criteria in the fields below:       Reset         Search Term(5):       O       O         Documents Named Like:       O       O         • Click the Wob botton to search all web page within the legislative documents, between the soure search to specific legislative documents, between the soure search to specific legislative documents, between the soure search to specific legislative documents, between the soure search to specific legislative documents, between the soure search to specific legislative documents, between the soure search to specific legislative documents, between the soure search to specific legislative documents, between the soure search to specific legislative documents, between the soure search to specific legislative documents, between the soure search all blemontal difference search criteria are grant, or zone, and and the page soure within to search:       Reset         • Law Document Search       • Yeerly Documents       • Yeerly Documents         • Law Document Search       • Yeerly Documents       • Yeerly Documents         • Law Document Search       • Yeerly Documents       • Yeerly Documents         • Law Document Search       • Yeerly Documents       • Yeerly Documents         • Accostitution       • Yeerly Documents       • Yeerly Documents         • House © snate © Both       • House © snate © Both       • House © snate © Both         • House © snate © Both       • Housencoll all Blennia       • Yeerly Documents <th>- 🖉 http://legsearchtestexternal/</th> <th>strengt from the</th> <th>・ ク マ ♂ × ) 愛 Washington State Legislatu × ・</th> <th>\$</th>                                                                                                    | - 🖉 http://legsearchtestexternal/                                                                                                    | strengt from the                                                                 | ・ ク マ ♂ × ) 愛 Washington State Legislatu × ・ | \$ |
| Enter search criteria in the fields below: Reset Search Term(5): 0 Documents Named Like: 0 Veb © Document  Cick the Work batton to search if web page within the legitilative documents, belind ar year, or zone.  Vour way refine your selections in the panels below  Document Selection  Cick the document types you within to search: Reset  Law Documents  Ve Law Documents  Vestry Disposition  RecVV Disposition  Vestry Disposition  Vestry Dispositio                                                                                                    | <u>File E</u> dit <u>V</u> iew F <u>a</u> vorites <u>T</u> ools <u>H</u> elp                                                                      |                                                                                  |                                              |    |
| Search Term(s): 0<br>Documents Named Like: 0<br>Search Type:<br>• Ukb Web button to search web pages within the lepidative wobsite.<br>• Sick the Wob button to search to specific legidative documents,<br>bernie or your selections in the panels below<br>Search<br>• Cuck the document types you wish to search:<br>• Eard Documents<br>• Cuck the document types you wish to search:<br>• Eard Documents<br>• Cuck the document types you wish to search:<br>• Verry Documents<br>• Cuck the document types you wish to search:<br>• Verry Documents<br>• Cuck the document types you wish to search:<br>• Verry Documents<br>• Cuck Deposition<br>• Cuck the document types you wish to search:<br>• Verry Documents<br>• Cuck Deposition<br>• Cuck Supplement<br>• Glis and Other Biennium Documents<br>• House © Senate @ Both<br>• House © Senate @ Both                                                                                                    | Search Terms Zones Preferences                                                                                                    | s                                                                                |                                              |    |
| Document Named Like:<br>Sarch Type:<br>• Veb & Document<br>• Lisk the Document take page value the legislative weblite.<br>• Lisk the Document take page value the legislative documents,<br>beena ery varse, or zone.<br>Var may refine your selection in the panels below<br><b>Document Selection</b><br>Click the document types you wish to search: Rest<br>• Law Documents<br>• Rev<br>• Law Documents<br>• Rev<br>• Law Documents<br>• Rev<br>• Law Documents<br>• Rev<br>• Law Documents<br>• Rev<br>• Aux Constitution<br>• Works Senate ® Both<br>• Lisk land Other Blennium Documents<br>• Hills and Other Blennium Documents<br>• Hills And Resolutions<br>• morednent<br>• Hills Bennia<br>• Hills Bennia | Enter search criteria in the fields below:                                                                                                    | Reset                                                                            |                                              |    |
| Document Named Like:<br>Sarch Type:<br>• Veb & Document<br>• Lisk the Document take page value the legislative weblite.<br>• Lisk the Document take page value the legislative documents,<br>beena ery varse, or zone.<br>Var may refine your selection in the panels below<br><b>Document Selection</b><br>Click the document types you wish to search: Rest<br>• Law Documents<br>• Rev<br>• Law Documents<br>• Rev<br>• Law Documents<br>• Rev<br>• Law Documents<br>• Rev<br>• Law Documents<br>• Rev<br>• Aux Constitution<br>• Works Senate ® Both<br>• Lisk land Other Blennium Documents<br>• Hills and Other Blennium Documents<br>• Hills And Resolutions<br>• morednent<br>• Hills Bennia<br>• Hills Bennia | Search Term(s): 0                                                                                                    |                                                                                  |                                              |    |
| Cut We botton to search all web pages within the legislative website.     Counce the Web button to refine your search to specific legislative documents, button to refine your search to specific legislative documents.     Councert Selection  Click the document types you wish to search:      Reset      Vearly Documents      Uournal     Ult Years     Uournal     Vist     Uournal     Vist     Vist     Vi                                                                                                    |                                                                                                    |                                                                                  |                                              |    |
| <ul> <li>(iii: the Document button to refine your search to specific legislative documents, biernia or years, or zones.</li> <li>You may refine your selections in the panels below</li> <li>Search</li> </ul> Document Selection   Click the document types you wish to search:   Click the document super synumia to search:   RCW   RCW   Botoments   VAC   VAC   VAC   WAC   Husse   Sente Both   Annendment   Bill Report   Annendment   Bill Report   Ital Blins, And Resolution   Joint Nemorials   2005-08   Joint Nemorial   2005-08   Joint Nemorial   2005-08   Joint Ne                                                                                                    | Search Type: O Web                                                                                                    | Document                                                                         |                                              |    |
| Document Selection         Click the document types you wish to search:       Reset            • Law Documents         • Civi Supplement         • Legislative Ethics         2005         2005         2005         2005         2005         2005         2005         2005         2005         2005         2005         2005         2005         2005         2005         2005         2005         2005         2005         2005         2005         2005         2005         2005         2005         2005         2005         2005         2005         2005         2005         2005         2005         2005         2005         2005         2005         2005         2005         2005         2005         2005         2005         2005         2005         2005         2005         2005         2005         2005         2005         2005         2005         2005         2005         2005         2005         2005         2005         2005         2005         2005         2005         2005         2005         2005         2005         2005         2005         2005         2005         2005         2005         2005         2005         2005         2005         2005         2005         2005         2005         2005         2005         2005         2005         2005         2005         2005         2005         2005         2005         2005         2005         2005         2005         2005         2005         2005         2005         2005         2005         2005         2005         2005         2005         2005         2005         2005         2005         2005         2005         2005         2005         2005         2005         2005         2005         2005         2005         2005         2005         2005         2005         2005         2005         2005         2005         2005         2005         2005         2005         2005         2005         2005         2005         2005         2005                                                                                                    | <ul> <li>Click the Document button to refine your</li> </ul>                                                                                      | ges within the legislative website.<br>search to specific legislative documents, |                                              |    |
| Document Selection         Click the document types you wish to search:         Rest         • Law Documents         © Low Deposition         CCV/         RCV/ Spplement         Legislative Ethics         2006         2007         2006         2007         2006         2007         2006         2007         2006         2007         2006         2007         2006         2007         2006         2007         2006         2007         2007         2007         2007         2007         2006         2007         2007         2007         2007         2007         2007         2007         2007         2007         2007         2007         2007         2007         2007         2007         2007         2007         2007         200                                                                                                    | You may refine your selections in the panels below                                                                                                | w                                                                                |                                              |    |
| Click the document types you wish to search:<br>Reset<br>Verify Documents<br>RCW<br>RCW Disposition<br>RCW Supplement<br>Legislative Ethics<br>WAC<br>VAC<br>VAC<br>VAC<br>VAC<br>VAC<br>VAC<br>VAC<br>V                                                                                                    |                                                                                                    | Search                                                                           |                                              |    |
| • Law Documents         • RCW         • RCW Disposition         • RCW Supplement         • Legislative Ethics         • WXA Constitution         • WXA Constitution         • House         • Bills and Other Biennium Documents         • House         • House         • Bills, Memorials, and Resolutions         • Amendment         Bill         Bill Report         • Joint Resolution         • Joint Resolution         • Joint Resolution         • Joint Resolution         • Bassel Legislature         • Boots = Senite                                                                                                    | Document Selection                                                                                                    |                                                                                  |                                              |    |
| RCW       Journal       July Pars         RCW Supplement       Using       2009         Legislative Ethics       2009       2009         VWA Constitution       2006       2007         VWA Constitution       2005       2005         • Bills and Other Biennium Documents                                                                                                    | Click the document types you wish to search                                                                                                    | r: Reset                                                                         |                                              |    |
| RCW Disposition   CVM Supplement   Legislative Ethics   2008   2007   2006   2005     House © Senate @ Both     I ll Bills, Memorials, and Resolutions   Amendment   Bill   Bill   Bill   Bill   Difficitive   2007-10   Joint Memorial   2005-6   Joint Memorial   2005-06   Joint Memorial   2005-06   Joint Memorial   Session Law                                                                                                    | ▼ Law Documents                                                                                                    | Yearly Documents                                                                 |                                              |    |
| House       Senate       Both         All Bills, Memorials, and Resolutions       Amendment         Bill       Bill         Concurrent Resolution       2011-12         Initiative       2009-10         Joint Memorial       2005-06         Joint Memorial       2001-02         Passed Legislature       3000-04         Resolution       2001-02         Resolution       2001-02                                                                                                    | CCV Disposition CCV Supplement Legislative Ethics WA Constitution                                                                                 | VVSR 2010<br>2009<br>2008<br>2007<br>2006                                        |                                              |    |
| All Bills, Memorials, and Resolutions Amendment Bill Bill Bill Concurrent Resolution 2009-10 Concurrent Resolution 2009-10 Concurrent Resolution 2007-08 Joint Memorial 2005-06 Joint Memorial 2005-06 Joint Memorial 2005-02 Passed Legislature 2007-02 Resolution Session Law                                                                                                    | <ul> <li>Bills and Other Biennium Documents</li> </ul>                                                                                            |                                                                                  |                                              |    |
| Amendment<br>Bill<br>Bill Aport<br>Concurrent Resolution<br>Joint Memorial<br>Joint Memorial<br>2005-06<br>Joint Resolution<br>2001-02<br>Passed Legislature<br>Resolution<br>Session Law                                                                                                    | 🗇 House 🔘 Senate 🔍 Both                                                                                                    |                                                                                  |                                              |    |
|                                                                                                    | Amendment<br>Bill<br>Bill Report<br>Concurrent Resolution<br>Initiative<br>Joint Memorial<br>Joint Resolution<br>Passed Legislature<br>Resolution | 2011-12<br>2009-10<br>2007-08<br>2005-06<br>2003-04<br>2001-02                   |                                              |    |

- Law Documents
- Bills and Other Biennium Documents
- Yearly Documents

If you can't see the contents of the folder, click the heading to display the document types. Conversely, click the heading again to close the folder and hide its contents. After you expand or hide a folder's contents, the browser remembers your setting the next time you open LegSearch. The following screenshots show samples of the opened and closed sections.

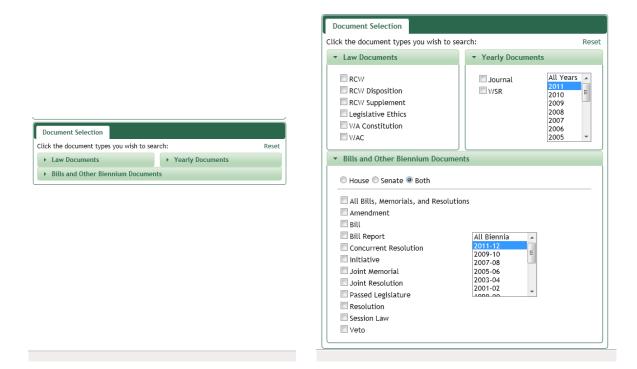

The following document types are searchable: (In the case of bill and yearly documents, the start year is indicated next to the document type.)

Law Documents:

- Revised Code of Washington (RCW)
- Revised Code of Washington Disposition
- Revised Code of Washington Supplement
- Washington Constitution
- Legislative Ethics
- Washington Administrative Code (WAC)

**Bills and Other Biennium-Related Documents:** 

- Amendment 1991 current
- Bill Report 1987 current
- Bill 1985 current

(including concurrent resolutions, joint memorials, joint resolutions)

- Passed Legislature 1985 current
- Resolution 1991 current
- Initiative 1989 current
- Session Law 1991 current
- Veto 1999 current

### Yearly Documents:

- Journal 1993 current
- State Register 1997 current

- 1. To choose your search documents, expand the applicable folder as described above.
- 2. Click the check box next to the desired document type(s). For instance, after expanding the Law Documents section, click the **RCW** check box to execute your search against all sections of the RCW.
- 3. For biennial and yearly documents, click the desired timeframe or use the current biennium/year default.
  - a. To select multiple biennia/years, use **Ctrl+Click** to make your selections, or click **All Biennia/All Years**.
- 4. Click the **House** or **Senate** radio button to filter by chamber.
  - a. Click the **All Bills, Memorials, and Resolutions** check box to select all bill documents (including all bill documents except Amendments, Bill Reports and Initiatives).
  - b. If you wish to search all bill versions without memorials or resolutions, click the following check boxes: **Bills, Passed Legislature (PL)**, and **Session Law (SL)**.
- 5. To remove a document type from your search, click the check box a second time to deselect it.
- 6. To remove all document type selections from your search, click the **Reset** button at the top of the Document Selection section.

# **Entering Your Search Terms**

After you select your document types, filter your results by entering keywords in the Search Terms field. The search system looks for the keywords in the documents' contents. There are three types of keyword search fields. They may be used independently or in combination with the other keyword fields. (See the appendices at the end of the manual for more assistance with entering search terms.)

- Search Terms: General keyword entry field
- **Documents Named Like:** Find documents based on the file name structure—common examples:
  - \*-s\* against bill documents finds all substitutes from the selected biennia bills
  - "RCW 1.08\*" finds all documents contained in Chapter 1.08 of the RCW
  - "WAC 173-62\*" finds all documents contained in Chapter 173-62 of the WAC.
- **Zones:** Zones are specially-designated areas within certain documents. Zones are discussed in a separate section of the manual.

Use the following process to enter your search terms:

- 1. Click in the **Search Terms** field.
- 2. Type your search term(s) in the field. Public LegSearch is not case-sensitive.
- Click the Information icon next to the Search Terms heading to see how to enter Boolean and search term operators. For detailed information about entering your search terms, see Appendix A, Search Terms and Operators.

: O

# Running the Search

1. After you've selected your documents and entered your search terms, you are ready to run the search. From the Search Terms field, press **Enter** or click the **Search** button. The list of documents that match your criteria appears in the right Search frame. Above the result list, the system displays the number of documents that fit your search criteria. The results pane looks similar to the following.

| 1 - 55 of 55                                                                 | 1                    | Go     |
|------------------------------------------------------------------------------|----------------------|--------|
| Search Term Highlighting                                                     |                      |        |
| Context                                                                      | Combine To Browser 🔻 | View   |
| Search Results                                                               | Tot                  | al: 55 |
| Query: "[fishing license]"                                                   |                      |        |
| WAC 220-55-061                                                               |                      |        |
| Residency of purchaser.                                                      |                      |        |
| WAC 220-40-030                                                               |                      |        |
| Willapa Bay Forage fish.                                                     |                      |        |
| WAC 220-36-03001                                                             |                      |        |
| Grays Harbor Seasons and lawful gear Forage fish.                            |                      | =      |
| Chapter 220-55 WAC                                                           |                      | =      |
| PERSONAL-USE LICENSES                                                        |                      |        |
| WAC 220-55-055                                                               |                      |        |
| Age of purchaser.                                                            |                      |        |
| WAC 220-52-052                                                               |                      |        |
| Ocean spot shrimp pot fishery Coastal waters.                                |                      |        |
| WAC 220-55-115<br>Recreational license dealer's fees.                        |                      |        |
|                                                                              |                      |        |
| WAC 220-44-020<br>Ocean forage fish.                                         |                      |        |
| WAC 232-12-073                                                               |                      |        |
| Master hunter permit program.                                                |                      |        |
| WAC 220-88-020                                                               |                      |        |
| Experimental fishery permits.                                                |                      |        |
| WAC 388-14A-4505                                                             |                      |        |
| The notice of noncompliance and intent to suspend licenses.                  |                      |        |
| WAC 308-99-020                                                               |                      |        |
| Definitions.                                                                 |                      |        |
| WAC 220-55-050                                                               |                      |        |
| Temporary fishing or hunting license validation date.                        |                      |        |
| WAC 232-28-619                                                               |                      |        |
| Washington food fish and game fish Freshwater exceptions to statewide rules. |                      |        |
| WAC 220-55-160                                                               |                      |        |
| Free fishing weekend.                                                        |                      |        |
| WAC 220-55-005                                                               |                      |        |
| Recreational license.                                                        |                      |        |
| WAC 220-52-050                                                               |                      |        |
| Ocean pink shrimp trawl fishery Coastal waters.                              |                      |        |
| WAC 220-44-095                                                               |                      |        |

# Viewing and Navigating Results Viewing a Document from the Results List

Click the document hyperlink to view the contents. The document appears on the screen, and your terms are highlighted in yellow. If you want to see the context of the search term(s)—10 words before and after the term, click the **Context** check box above the result list. The screenshots below show a full document result vs. a context result.

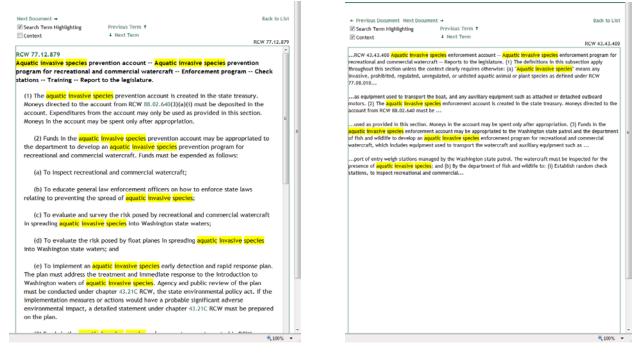

# Navigating through a Retrieved Document

After clicking the document link, a navigation bar appears above the green document identification bar.

| + Previous Document Next Docu | ment →          | Back to List  |
|-------------------------------|-----------------|---------------|
| 🗹 Search Term Highlighting    | Previous Term 🕇 |               |
| Context                       | ↓ Next Term     |               |
|                               |                 | RCW 43.43.400 |

Click one of the following navigation links to move within the document.

- Previous Term
- Next Term
- Previous Document
- Next Document
- Back to List

You can also move within the document by clicking in the document once, then pressing the Page Up or Page Down key on the keyboard, or clicking and sliding the right scrollbar.

When you click the Back to List link, you return to where you left off opening documents from the list.

# **Using Hypertext Links**

Many of the searchable document results contain hyperlinks to other documents, indicated by green underlined text. For example, bill titles list the RCW sections being affected by the bill; WAC sections contain the statutory authority for the administrative code section. If such a reference appears in underlined text, you can click the link to view the applicable document. Internet Explorer displays the internal hyperlink document in a new tab. Click the Public LegSearch tab to return to the original document.

Links are only active when using the browser.

# Maximum Document Search Results

The LegSearch system is designed so that only 1000 results appear. This architecture was selected because it will eliminate the time-out issues that occurred in the previous system. If you run a search with more than 1000 results, the total number of results appears on the page; however, users may only access 1000 of those results.

| Note: The search result total count exceeded the document display limit. The first | t 1,000 results are available below. |
|------------------------------------------------------------------------------------|--------------------------------------|
| 1 Z Z 4 5 6 7 8 9 10 1 - 100 of 1000                                               | 1 Go                                 |
| Search Term Highlighting                                                           |                                      |
| Context                                                                            | Combine To Browser View              |
| Search Results                                                                     | Total: 2,427                         |
| Query: "party*"                                                                    |                                      |

To view less than 1000 document results from a larger search, add more search terms or reduce the selected document types and/or biennia/years.

# **Combining Document Results**

After you run a search, you may view one or more documents in the Search results pane. The following process describes how to combine document results.

- 1. Run your search.
- 2. When the result list appears, click the check box to the left of the documents you wish to combine, or, to select all results, click the **Select All** check box.
- 3. Click the **View** button to see all the selected documents combined in a new tab of the browser.
- 4. Click the Public LegSearch tab to return to the search application.

# Printing in LegSearch Printing the Result List

- 1. Run your search.
- 2. When the result list appears, left-click just to the left of the first result check box and drag over the first page's contents.
  - @ It may be easier to select your text by left-clicking and dragging from the bottom of the page to the top.
- 3. Right-click the highlighted text, then click Copy.

- 4. Use one of the following options:
  - To create a list without hyperlinks, open Word or Excel, then click **Paste Special** and choose unformatted text (the last option). The bill numbers, biennia, and brief descriptions appear without hyperlinks.
  - To create a list with the same formatting as LegSearch, open Word or Excel, then click **Paste.** The existing formatting is retained. Note that it may take longer to paste the list using this method.
- 5. Use the application's print function to print the list.

## **Printing Documents**

- 1. Perform your search.
- 2. When the result list appears, click the check box(es) next to the document(s) you wish to combine.
- 3. Click the **View** button to display the selected documents in a new window (tab) of the browser.
- 4. Click **Print**, or press **Ctrl+P**.
- Click Select All to choose all documents on a page for combination. Click Select All a second time to remove all check marks from all documents.

LegSearch can reliably combine 50 average-sized documents into one file. If your results are set to more than 50 results per page, click the **Preferences** tab, click the **Results/Page** dropdown box, then click **50**. Click the **Search Terms** tab to return to your search.

Official copies of bills can be printed from Online Reports by opening the PDF version of a bill and clicking the printer icon on the Acrobat toolbar.

# Advanced Query Features Proximity Searches

You can specify that query terms be within a certain number of words, or proximity, of each other. The Public LegSearch default is set to 5 words. The following steps describe how to set up a proximity search:

- 1. Place your terms in square brackets, for example, [fishing license].
- 2. Click the **Preferences** tab to change your current proximity settings.
- 3. Click in the **Default Proximity (words):** field, then type the number of words you wish your proximity search to be within.

| Legislative S                                                                | egislative Search Hel |                  |  |  |
|------------------------------------------------------------------------------|-----------------------|------------------|--|--|
| Search Terms                                                                 | Zones                 | Preferences      |  |  |
| Choose search result options using the search options below:                 |                       |                  |  |  |
| Results/Page: 10                                                             | 0 🔻                   | Max Docs: 1000 🔻 |  |  |
| Default Proximity (words): 5 Sort by: <ul> <li>Rank</li> <li>Name</li> </ul> |                       |                  |  |  |

For example, if we type *[fishing license]* in the Query Input field for the WAC documents and leave the proximity at 5 words, we get 44 documents that meet our criteria. If we change the proximity to 15 words, we get 55 documents in our results list.

# Zone Searches

### Creating a Single Zone Search

Public LegSearch makes it possible to restrict your search to a certain part, or zone, of a document. For example, RCWs have captions, text, histories, and notes, and you can indicate that you want to search only the designated part of the section. You could tell LegSearch to find only those bills that have the word "trout" in the bill title.

- 1. Click the check box next to the document type(s) you wish to search.
- 2. Click the **Reset** button above the Search Term field to delete all text from the Search Term(s) and Documents Named Like fields. Search criteria in any of the Search Terms fields impacts the results.
- 3. Click the **Zones** tab. The following screen appears.

| Legislative S     | earch     |               |          | Help   |
|-------------------|-----------|---------------|----------|--------|
| Search Terms      | Zones     | Preferences   |          |        |
| Enter Zone Search | Criteria: |               |          |        |
| Search Terms      | Zone      |               | Operator | Reset  |
|                   | Begin     | ningSection 🔻 | And 🔻    |        |
|                   | Begin     | ningSection 🔻 | And 🔻    |        |
|                   | Begin     | ningSection 🔻 | And 🔻    | Search |
|                   |           |               |          |        |

- 4. Click in the first **Search Terms** field, then type your search term(s).
- 5. Click the **Zone** list button, then click the zone name, for example, *Text*.
  - A complete list of zones can be found in Appendix C. Zone document samples are in Appendix D.

### Combining Zone Searches

Public LegSearch can search for a term in one document zone and another term in a different document zone. This is referred to as combining zone searches.

- 1. Select your document type(s).
- 2. Click the **Zones** tab.
- 3. Repeat steps 4-5 above.
- 4. To add more zone search criteria, click the **Operator** list button, then click **And** or **Or**.
  - Click the **And** operator if you want both conditions to be met. For example, if trout is in the first zone and salmon is in the second zone, only those documents containing both trout and salmon would be returned. Click the **Or** operator if you want either condition to be met. For example, if trout is in the first zone and salmon is in the second zone, the returned documents would contain either or both terms.
  - To use "Not" arguments in a zone search, press the minus (-) key then type the word you wish to exclude with no spaces between the minus and the search term. If you are combining zone searches with "not", click the **Operator** list button, then click **And.** Apply the not operator within the Search Terms field.
- 5. Click in the second **Search Terms** field, and add your search term(s) and zone.
- 6. Click the **Search** button to run the search.

# **Appendix A: Search Terms and Operators**

# Basic Search Terms

**Single Word Search**—To execute the most basic search in Public LegSearch, click the check box next to the desired document type(s), type a single word, and click the **Search** button. Public LegSearch retrieves any document in the selected document type(s) containing that search term.

**Phrase Search**—You may type multiple words surrounded by quotes to execute a phrase search. A phrase search retrieves only those documents in which the search terms occur together and in the order you typed them. If you type "commercial fishing license", the documents retrieved contain the exact phrase. You may also use wildcards within your phrase search, e.g., *"fish\* licens\*"* finds "fishing license", "fish licenses", etc. To search for several words that may or may not occur together, use Boolean operators.

# **Documents Named Like**

The Documents Named Like field searches for wording based on the file names or extensions of the saved document. The following table lists common queries entered in the Documents Named Like field based on document type.

| Document Type               | Searching for                | Documents Named Like<br>Field Entry |
|-----------------------------|------------------------------|-------------------------------------|
| Bill Reports (1987-current) | Final Bill Reports           | *fbr*                               |
| Bills                       | All Substitutes              | *-s*                                |
| Bills                       | All Second Substitutes       | *-s2*                               |
| Bills                       | All Engrossed                | *.e*                                |
| Bills                       | Original Bills without       | -*-s* (minus at the beginning       |
|                             | Substitutes                  | of the query indicates "not")       |
| RCWs                        | All Sections of Chapter 1.08 | "RCW 1.08"                          |
| WACs                        | All sections of Chapter 173  | "WAC 173-*"                         |

### Zone Searches for Common Items

| Document Type | Searching For          | Zone      | Zone Field Entry |
|---------------|------------------------|-----------|------------------|
| RCWs          | Chapter 1.08,          | Citations | "RCW 1.08"       |
|               | chapter digest only    |           |                  |
| Session Laws  | Individual Year from a | SLPL      | 2009             |
|               | Biennium folder        |           |                  |

## **Boolean Operators**

When you want to search for several words that may or may not occur together, you must add a connector to indicate the relationship you are seeking between the terms. These connectors, called Boolean operators, are listed below and are followed by examples of their functions.

To access a help screen of Valid Operators in LegSearch, click the information icon to the : 11 right of the Search Terms label.

| Boolean<br>Operator |           |                                                                                                    | Example  |  |
|---------------------|-----------|----------------------------------------------------------------------------------------------------|----------|--|
| And                 | [space]   | Documents must contain both<br>words. By default, two<br>keywords with no operators<br>between them are searched<br>using "and".                                            | cat dog  |  |
| Or                  | Or        | Documents may contain either or both words.                                                                                                    |          |  |
| Not                 | [minus) - | Exclude the documents that<br>contain the word or phrase<br>immediately following the<br>"minus" (-) sign. Do not put a<br>space between the "-" and the<br>word or phrase. | cat -dog |  |

## Wildcard Searches

LegSearch uses two kinds of "wildcard" searches.

| * | Place the wild | dcard anyplace in the word to replace any number of characters.                                                           |
|---|----------------|----------------------------------------------------------------------------------------------------|
|   | gam*           | retrieves documents with game, games, gaming, gambling, and any word that begins with "gam"                               |
|   | ga*ing         | retrieves documents with gaming, gambling, gaining, gaping, garnishing                                                    |
|   | *mit           | retrieves documents with commit, permit, remit, submit, etc.                                                              |
|   | Using the      | wildcard at the front of the word take considerably longer to search than other searches.                                 |
| ? | Acts as a sing | gle-character placeholder.                                                                                                |
|   | gam?           | retrieves documents with game or gamy, that is, only documents that begin with "gam" followed by only one more character. |
|   | ga?ing         | returns documents with gaming or gaping, but not gambling or garnishing.                                                  |
|   | 🖙 You can us   | e more than one placeholder. Type <b>?</b> for each character, for example, g?m??ing.                                     |

# Applying Symbols for Boolean Arguments and Wildcards

| Boolean    | Example      | For This Result                                                  |
|------------|--------------|------------------------------------------------------------------|
| Operator   |              |                                                                  |
| And        | Basic health | Retrieves documents containing both words; the words may         |
| (spacebar) |              | be anywhere in the document. For example, the first sentence     |
|            |              | may be "A <i>basic</i> act relating to" and at the bottom of the |
|            |              | document you may see " relating to the <i>health</i> of streams  |
|            |              | in watershed areas."                                             |
| "Or"       | Drunk or     | Retrieves documents containing either or both words; they        |
|            | driving      | may be anywhere in the document.                                 |

| Boolean<br>Operator | Example          | For This Result                                                       |
|---------------------|------------------|-----------------------------------------------------------------------|
| "Or" with           | Drunk or driv*   | Retrieves documents containing either the word <i>drunk</i> or        |
| Wildcard            |                  | words beginning with "driv" such as drive, drives, or driving.        |
| Not                 | Fishing -license | Retrieves documents containing the word <i>fishing</i> but not if the |
| (minus sign)        |                  | documents include the word <i>license</i> .                           |

## Using RCW Numbers in Searches

You can use RCW references and document names as search terms in the RCW or other document types by simply typing the RCW number. The results are different depending upon which field the RCW number is typed: Search Term(s) or Documents Named Like.

### From the Search Terms field:

| Туре      | For This Result                                                                  |
|-----------|----------------------------------------------------------------------------------|
| 82.44.010 | Retrieves RCW 82.44.010 and any documents referencing this RCW section           |
|           | (internal references), including the chapter digest                              |
| 82.44.*   | Retrieves all the sections in Chapter 82.44 and any documents referencing those  |
|           | sections (internal references), including the chapter digest.                    |
| 82.44     | Retrieves any document referencing Chapter 82.44 (internal references) including |
|           | the chapter digest.                                                              |

### From the Documents Named Like field:

| Туре      | For This Result                                                                |
|-----------|--------------------------------------------------------------------------------|
| 82.44.010 | Retrieves RCW 82.44.010 and does not include any documents referencing this    |
|           | RCW section.                                                                   |
| "RCW      | Retrieves all the sections in Chapter 82.44 and does not include any documents |
| 82.44.*"  | referencing this section, the chapter digest, or the title digest.             |

## Using WAC Numbers in Searches

You can search WAC references and document names by simply typing the WAC number. Similarly to RCWs, the results are different depending upon which field the WAC number is typed.

### From the Search Terms field:

| Туре     | For This Result                                                                   |
|----------|-----------------------------------------------------------------------------------|
| 173-162  | Retrieves WAC 173-162 and any documents referencing this WAC, including the       |
|          | chapter digest and title digest.                                                  |
| 173-162* | Retrieves all WACs in Title 173, Chapter 162 and any documents referencing a      |
|          | WAC in this title and chapter (internal references), including the chapter digest |
|          | and title digest.                                                                 |

| Туре     | For This Result                                                              |
|----------|------------------------------------------------------------------------------|
| "WAC     | Retrieves WAC 173-160 and does not include any documents referencing this    |
| 173-162" | WAC.                                                                         |
| 173-162* | Retrieves all WACs in Title 173, Chapter 162 and <b>does not include</b> any |
|          | documents referencing a WAC in this title and chapter, including the chapter |
|          | digest and title digest.                                                     |
| 173-162  | Retrieves Chapter 173-162.                                                   |

From the Documents Named Like field:

# Searching for Session Laws and Passed Legislature by Year

Over the years, documents that display session laws have changed in format, structure, and even type of document. The following table provides the parameters to search for individual year session laws and passed legislature documents.

| Document Type      | <b>Document Year</b> | Search Term(s) | Search Term Field                       |
|--------------------|----------------------|----------------|-----------------------------------------|
| Passed Legislature | 1985-1990            | "L yy*"        | General Search Terms                    |
| Session Laws       | 1991-2002            | "Laws of yyyy" | General Search Terms                    |
| Session Laws       | 2003-current         | YYYY           | 1. Click <b>Zones</b> tab.              |
|                    |                      |                | 2. Click in Search Terms field          |
|                    |                      |                | and type the 4-digit year.              |
|                    |                      |                | 3. Click the <b>Zone</b> dropdown, then |
|                    |                      |                | click SLPL.                             |

# Resolving Common Search Problems

### Compound word, hyphenated term, or two-word phrase

Some words may be written into a bill as a single word, a hyphenated word, or a phrase (for example, fire-fighter can be written as fire-fighter, firefighter, or fire fighter.) Drafters of legislation or other documents use the version familiar to them. To view all versions of this type of word, put an asterisk (\*) between the two words for compound or hyphenated versions (fire\*fighter recognizes fire-fighter or firefighter) and enter the two-word version as a phrase (such as "fire fighter".) For the previous example, the search terms field contains:

### fire\*fighter or "fire fighter"

### Combining Ands and Ors

Boolean "ands" and "ors" can be combined into one search term query by using parentheses. For example, you may want to find all bills that contain the word wildlife and contain either fish or salmon. Place the variable search terms (fish or salmon) between parentheses as the following example displays. Note that there is no operator designated between the parentheses and the word "wildlife". This is because "and" is assumed when there is a space between search terms or phrases.

### (fish or salmon) wildlife

### Maximum document results

In order to eliminate time-out errors, LegSearch displays a maximum of 1000 documents. The system ranks all of the results, then displays the top 1000 in numerical order. For searches that are run to obtain a total (e.g., number of emergency clauses in session laws), the grand total

result displays above the search results list. If your list has more than 1000 results and you want to see all of your results, either add more search terms or select fewer document types (or biennia/years) to search against.

### Using multiple search term fields

There are three areas in which you can enter search terms:

- Search Terms field
- Documents Named Like field
- Zone Search Terms fields

The different search term fields can be used together to filter your searches. For example, you could set up the following query and run a successful search.

Document Types Selected:2007-08, 2009-10 House and Senate BillsZone Search entry:Fraser\*, Sponsor zoneSearch Terms field entry:Licens\*

Keep in mind that when you use more than one search terms field, "and" is applied between the search term entry fields. You cannot designate "or" when using more than one search terms field unless the terms are against multiple zones only.

# **Appendix B: Historical Documents and Zones**

LegSearch documents were added to the system during different years and biennia. Zones for the document types also began at different times. The following table summarizes when document types and zones were added to LegSearch.

|                           |         | Zones     |
|---------------------------|---------|-----------|
| Document Type             | Begins  | Available |
| Amendments                | 1991-92 | 2005-06   |
| Bills                     | 1985-86 | 2003-04   |
| Concurrent Resolutions    | 1985-86 | 2003-04   |
| Joint Memorials           | 1985-86 | 2003-04   |
| Joint Resolutions         | 1985-86 | 2003-04   |
| Passed Legislature        | 1985-86 | 2003-04   |
| Resolutions               | 1991-92 | 2003-04   |
| Session Laws              | 1991-92 | 2003-04   |
| Vetoes                    | 1991-92 | 2003-04   |
| Bill Reports              | 1987-88 | None      |
| Washington State Register | 1997    | None      |
| Journals                  | 1993    | None      |

# Appendix C: Document Zones by Type and Location

The former Search system displayed zone names that were applicable to specific document types. The new zone system consolidates and shares more generic zone names to create a shorter, more descriptive list. The following table indicates the old zone names, their new counterpart, the documents affected, and the zone's location in the document.

| New Zone Name    | Old Zone Name   | Documents<br>Affected | Document Search Location                                         |
|------------------|-----------------|-----------------------|------------------------------------------------------------------|
| BeginningSection | BEGSEC          | Bills                 | Section jingle, e.g., RCW 81.04.010 and 1993 c 427 s 9 are each  |
|                  |                 | Passed Leg            | amended to read as follows                                       |
|                  |                 | Session Laws          |                                                                  |
| CaptionsTitles   | BILLTITLE       | Bills                 | Full bill title, e.g., AN ACT RELATING TO                        |
|                  |                 | Passed Leg            |                                                                  |
|                  |                 | Session Laws          |                                                                  |
|                  | RCWCAPTION      | RCWs                  | RCW caption at the beginning of each section;                    |
|                  | RCWCHNAME       |                       | RCW chapter name in the Chapter Digest;                          |
|                  | RCWTITLENAME    |                       | RCW title name in the Title Digest                               |
|                  | WACCAPTION      | WACs                  | WAC caption in the WAC Digest;                                   |
|                  | WACCHNAME       |                       | WAC chapter name in WAC Chapter Digest;                          |
|                  | WACTITLENAME    |                       | WAC Title name in the Title Digest                               |
| Citations        | RCWCITE         | RCWs                  | RCW section number (AKA citation or cite) e.g., 1.04.010         |
|                  | WACCITE         | WACs                  | WAC section number (AKA citation or cite) e.g., 173-100-010      |
| Dissections      | WACDISSEC       | WACs                  | SLC-reserved zone search                                         |
| EffectiveDate    | EFFECTIVE       | Session Laws          | Date legislation became effective, e.g., EFFECTIVE DATE: 6/12/08 |
|                  | WACEFFDATE      | WACs                  | SLC-reserved zone searches                                       |
|                  | WACEFFUNTILDATE |                       |                                                                  |
| History          | RCWHISTORY      | RCWs                  | Follows the text of the section and appears in square brackets;  |
|                  | WACHISTORY      | WACs                  | indicates when the section was amended                           |
| Notes            | RCWANNOTE       | RCWs                  | Annotator's Note                                                 |
|                  | RCWREVNOTE      |                       | Reviser's Note                                                   |
|                  | RCWXREFNOTE     |                       | Cross-reference Note                                             |
|                  | WACREVNOTE      | WACs                  | Reviser's Note                                                   |

| New Zone Name | Old Zone Name | Documents    | Document Search Location                                               |
|---------------|---------------|--------------|------------------------------------------------------------------------|
|               |               | Affected     |                                                                        |
| SLPL          | SL_PLINF      | Passed Leg   | The session law (SL) chapter and year, e.g., Chapter 283 of 1999 or    |
|               |               | Session Laws | passed legislation (PL)                                                |
| Sponsors      | SPONSORS      | Bills        | The member(s) who sponsored the legislation                            |
|               |               | Passed Leg   |                                                                        |
|               |               | Session Laws |                                                                        |
| Text          | RCWSLTEXT     | Bills        | Text of the document, as opposed to citations, captions, histories and |
|               |               | Passed Leg   | notes                                                                  |
|               |               | Session Laws |                                                                        |
|               |               | RCWs         |                                                                        |
|               | WACTEXT       | WACs         |                                                                        |

# Appendix D: Document Zone Samples Bill Document

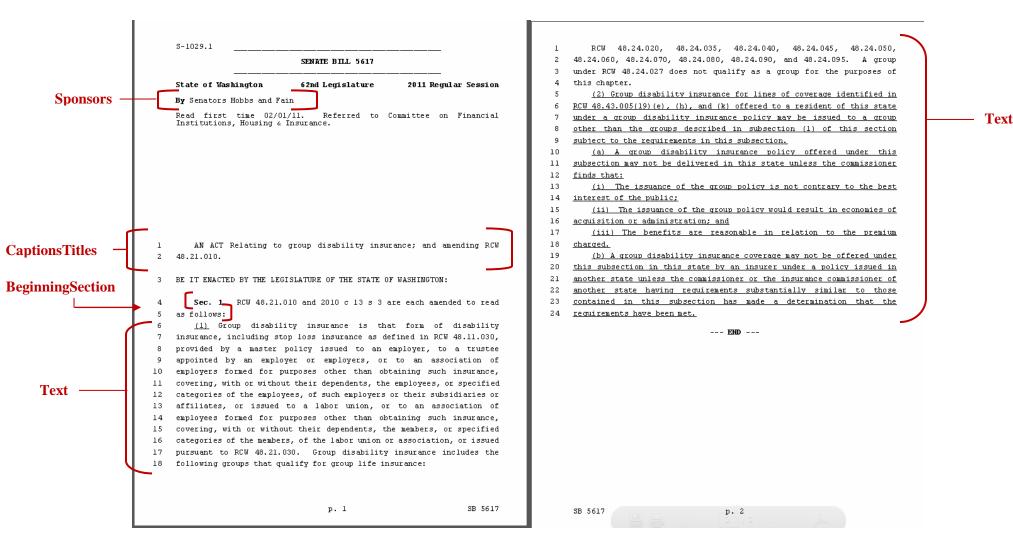

## Passed Legislature Document

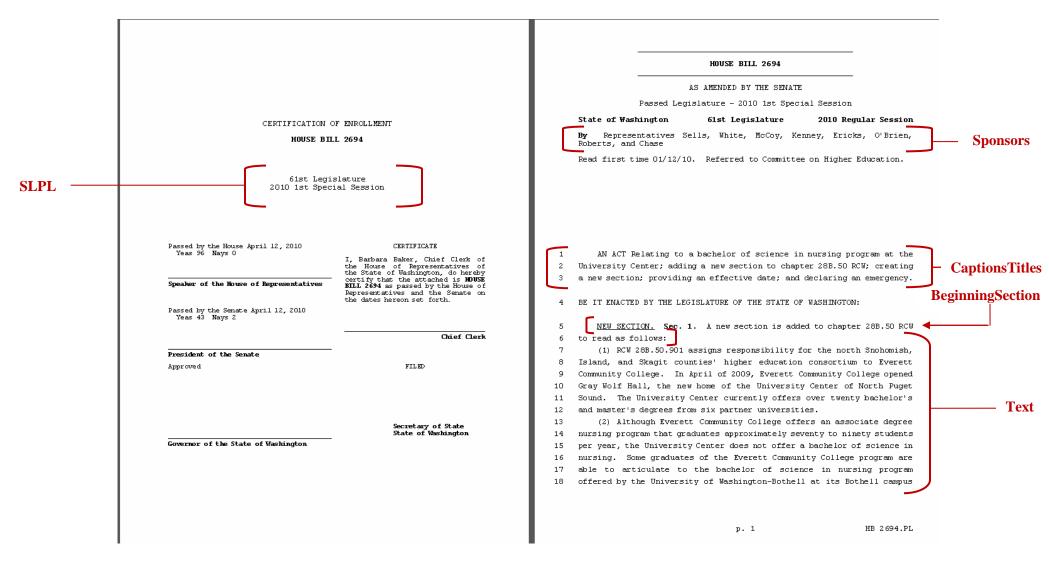

# Session Law Document

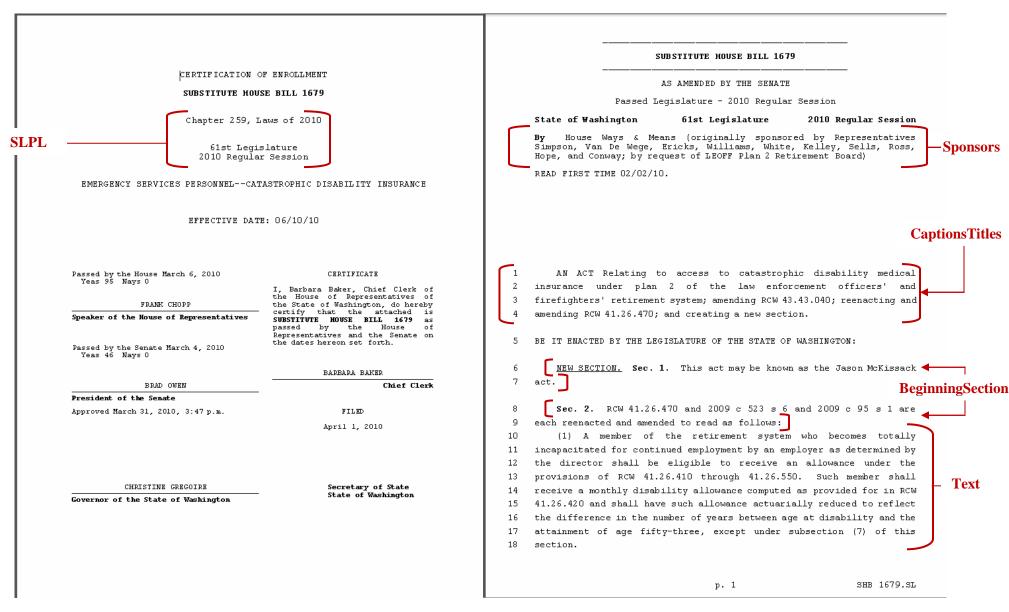

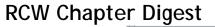

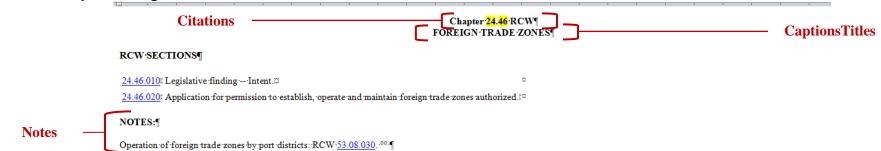

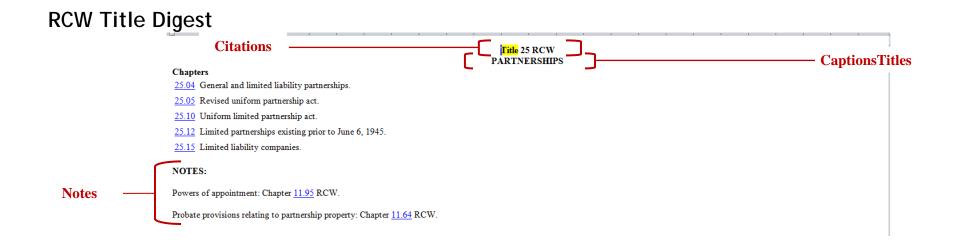

# **RCW Section**

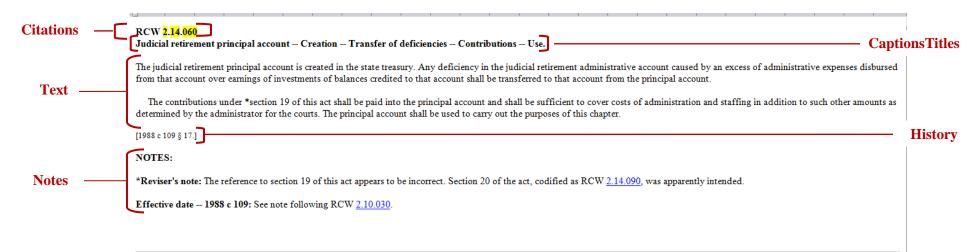

## WAC Chapter Digest

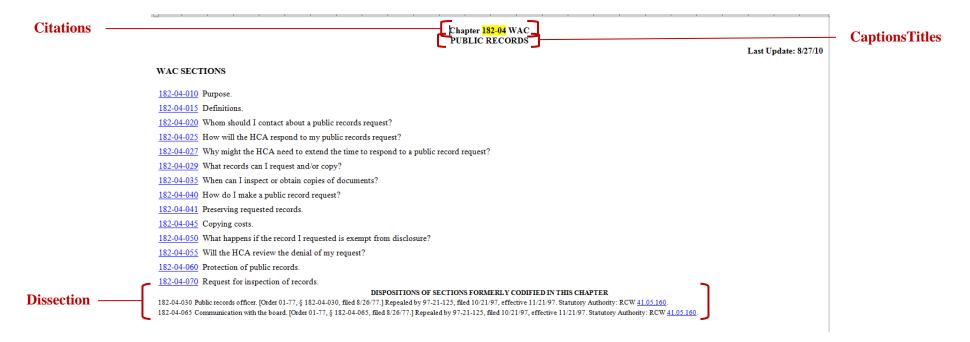

# WAC Title Digest

#### Citations Title 132H WAC -CaptionsTitles COMMUNITY COLLEGES – BELLEVUE COLLEGE Last Update: 3/11/09 Chapters 132H-106 Bylaws and standing orders of Community College District VIII 132H-108 Practice and procedure and formal hearing rules for contested case hearings. 132H-116 Parking and traffic rules. 132H-120 The student code of Community College District VIII. 132H-121 General conduct. 132H-122 Withholding services for outstanding debts. 132H-131 Scholarships and financial aid. 132H-133 Organization and general operating policies of Community College District VIII. 132H-136 Library media center code. 132H-140 Fees -- Facility rental -- Additional services for Community College District VIII. 132H-142 First amendment activities for Community College District VIII. 132H-155 Discrimination complaint procedure of Bellevue Community College. 132H-160 Admissions, residency classification and registration regulations -- Schedule of fees and financial aid for Community College District VIII. 132H-169 Access to public records at Bellevue Community College. 132H-204 Vehicle use policy. 132H-400 Student athletic participation. 132H-410 Family Education Rights and Privacy Act. 132H-450 Environmental protection policy for Community College District VIII. DISPOSITIONS OF CHAPTERS FORMERLY CODIFIED IN THIS TITLE Chapter 132H-104 BYLAWS AND STANDING ORDERS OF GOVERNING BOARDS 132H-104-010 Regular meeting of Community College District VIII board of trustees. [Order 26, § 132H-104-010, filed 3/7/75; Order 5, § 132H-104-010, filed 10/5/72.] Repealed by 78-10-017 (Order 61, Resolution No. 116), filed 9/13/78. Statutory Authority: RCW 28B.50.140. 132H-104-020 Procedure -- Audience participation. [Order 8, § 132H-104-020, filed 3/9/73.] Repealed by 78-10-017 (Order 61, Resolution No. 116), filed 9/13/78. Statutory Authority: RCW 28B.50.140. 132H-104-030 Procedure -- Order of the agenda. [Order 8, § 132H-104-030, filed 3/9/73.] Repealed by 78-10-017 (Order 61, Resolution No. 116), filed 9/13/78. Statutory Authority: RCW 28B.50.140. Dissection 132H-104-040 Preparation of agenda materials. [Order 8, § 132H-104-040, filed 3/9/73.] Repealed by 78-10-017 (Order 61, Resolution No. 116), filed 9/13/78. Statutory Authority: RCW 28B 50.140. 132H-104-050 Distribution of board materials. [Order 8, § 132H-104-050, filed 3/9/73.] Repealed by 78-10-017 (Order 61, Resolution No. 116), filed 9/13/78. Statutory Authority: RCW 28B.50.140. 132H-104-120 Appointing authority. [Order 9, § 132H-104-120, filed 3/9/73.] Repealed by 78-10-017 (Order 61, Resolution No. 116), filed 9/13/78. Statutory Authority: RCW 28B 50.140. 132H-104-130 Delegation of authority for higher education personnel law - Classified personnel. [Order 50, § 132H-104-130, filed 4/8/77; Order 9, § 132H-104-130, filed 3/9/73.] Repealed by 78-10-017 (Order 61, Resolution No

| WAC Section   | CaptionsTitles                                                                                                    |          |
|---------------|----------------------------------------------------------------------------------------------------|----------|
| Citations ——— | <ul> <li>WAC 132H-133-040 organization/operation information (1) Organization: Bellevue</li> <li>Community College, Community College District VIII is established in Title 288 RCW as a public institution of higher education. The institution is governed by a five-member board of trustees, appointed by the governor. The board employs a president, who acts as the chief executive officer of the institution. The president establishes the structure of the administration.</li> <li>(2) Operation: The administrative office is located at the following address: 3000 Landerholm Circle[,] S.E., Bellevue, Washington 98007-6484. Educational operations are also located at other sites throughout the district. The office hours are 8:00 a.m. to 5:00 p.m., Monday, through Friday, except legal holidays. During the summer months the college operates on an alternate schedule and throughout the year, some evening services are provided. Specific information is available through the college public information office and in the quarterly schedule.</li> <li>(3) Additional and detailed information concerning the educational offerings may be obtained from the catalog, copies of which are available at the following address: Bookstore, 3000 Landerholm Circle, S.E., Bellevue, Washington 98007-6484.</li> </ul> | Text     |
| History       | [Statutory Authority: RCW <u>288.50.140</u> . 03-01-009, § 132H-133-040, filed 12/5/02, effective 1/5/03. Statutory<br>Authority: Chapter <u>34.05</u> RCW and RCW <u>288.50.140</u> . 92-19-049, § 132H-133-040, filed 9/10/92, effective 10/11/92.]                                                                                                    |          |
|               | NOTES:<br>Reviser's note: RCW <u>34.05.395</u> requires the use of underlining and deletion marks to indicate amendments to existing<br>rules, and deems ineffectual changes not filed by the agency in this manner. The bracketed material in the above<br>section does not appear to conform to the statutory requirement.                                                                                                    | —— Notes |

# Appendix E: Troubleshooting

- If the Search screen appears to be frozen, click the **Refresh** button in the Address toolbar to restart LegSearch. You may need to re-enter your document selections and search terms.
- If you click the browser's **Print** button from the toolbar, the default printer and its settings automatically begin. If you want to review or set your printer settings, click **File**, then **Print** from the browser menu.
- Printing is controlled by the browser. If your printing results are unsatisfactory, click **File**, **Page Setup** on the browser menu to check the page setup.
- LegSearch is not designed to directly print legislative documents. Use the combine features to display the documents in Word, then print from there.
- "No Matches" is not an error message. Reevaluate the Query Input argument for logic errors, typing errors, or re-phrase your query.
- If the displayed document list doesn't match what you believe you queried for:
  - Click the Reset button in the Search Terms tab to clear the Search Terms, Documents Name Like, and Zone Search Terms fields and re-enter your search terms. Check that the Query Input and/or Document Named Like fields on the main LegSearch screen are cleared of a previous query and that Zone Off appears beneath the Query Input field.
  - Check that all Zone fields contain only the query criteria necessary for the search requested.
  - Click **Clear Marked Folders**, then mark the appropriate folders again.

Ċ